# Imaging Computing Server User Guide

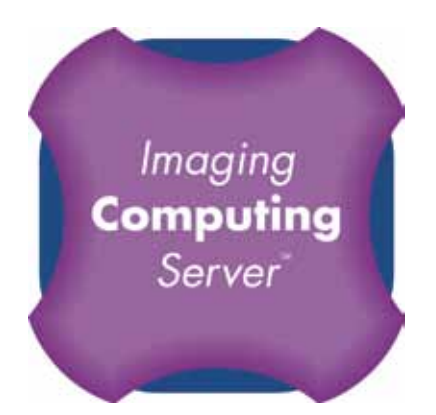

PerkinElmer, Viscount Centre II, University of Warwick Science Park, Millburn Hill Road, Coventry, CV4 7HS T +44 (0) 24 7669 2229 F +44 (0) 24 7669 0091 E cellularimaging@perkinelmer.com I http://www.cellularimaging.com

## Printing History

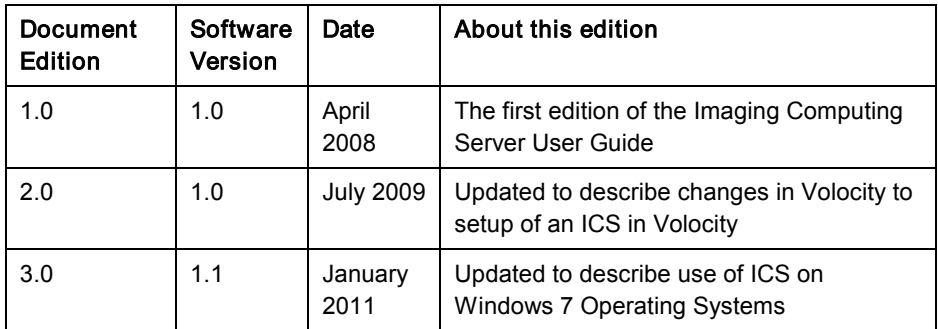

PerkinElmer believes the information in this manual to be correct at the date of issue. However, it is subject to change at any time and does not represent a commitment on the part of PerkinElmer. PerkinElmer shall not be liable for errors contained herein or for incidental or consequential damages in connection with the furnishing, performance, or use of this manual. PerkinElmer has a policy of continual development and reserves the right to change information within this manual without notice to reflect changes in the system's design and specification.

© Copyright 2001 - 2011 PerkinElmer Inc. All Rights Reserved.

Registered names, trademarks, etc used in this file, even when not specifically marked as such are protected by law.

PerkinElmer is a registered trademark of PerkinElmer Inc.

Volocity, Openlab, Imaging License Server and Imaging Computing Server are trademarks of PerkinElmer Inc.

Microsoft and Windows are registered trademarks of Microsoft Corporation in the United States and other countries.

Apple, Mac OS and QuickTime are trademarks of Apple Inc., registered in the U.S. and other countries.

## **Contents**

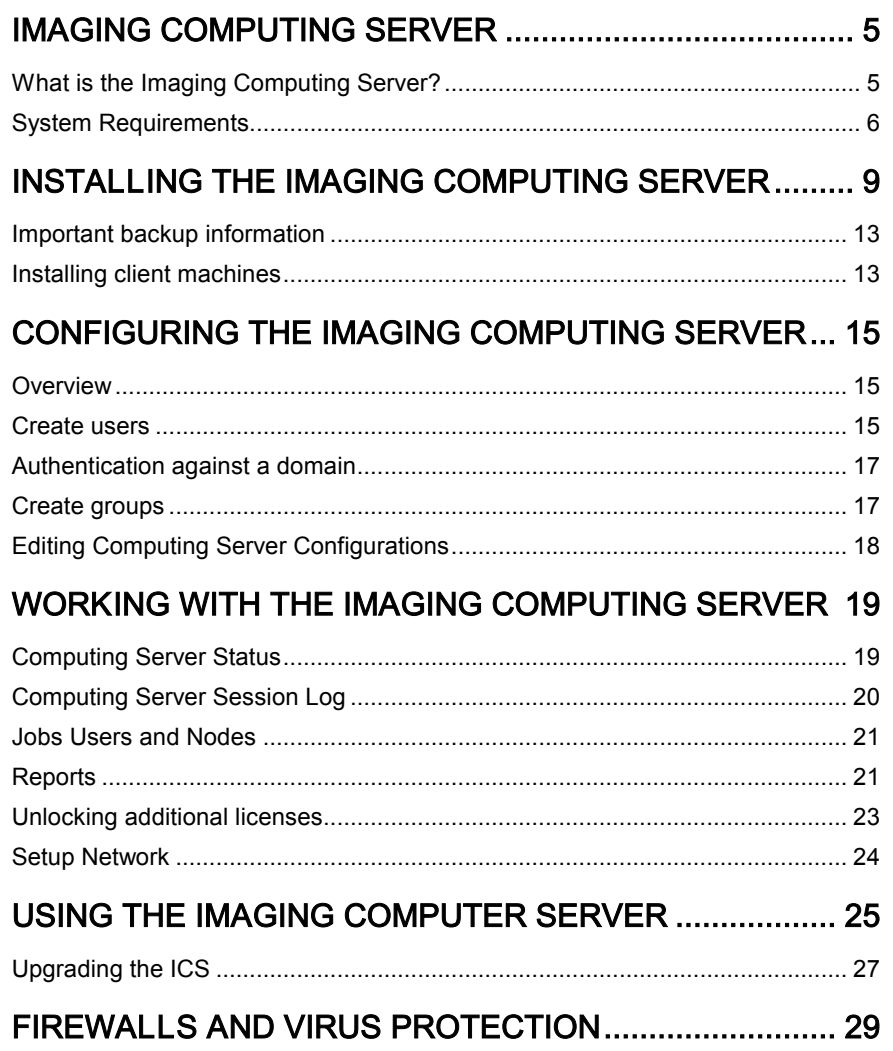

July 2004 3

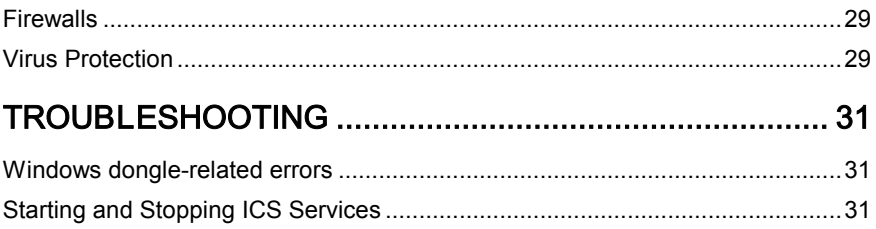

## Imaging Computing Server

## <span id="page-4-1"></span><span id="page-4-0"></span>What is the Imaging Computing Server?

The Imaging Computing Server (ICS) is a software utility that distributes parts of a task between multiple, similar processing units to accelerate processor intensive operations.

The ICS currently accelerates the following Volocity tasks:

- Restoration (Iterative and Fast)
- **■** Ray tracing
- Noise removal
- 4D measurements (excluding tracking)

A complete ICS system will consist of several software components. Hardware requirements for each component are given below in the ["System Requirements"](#page-5-0) section.

#### Software Components

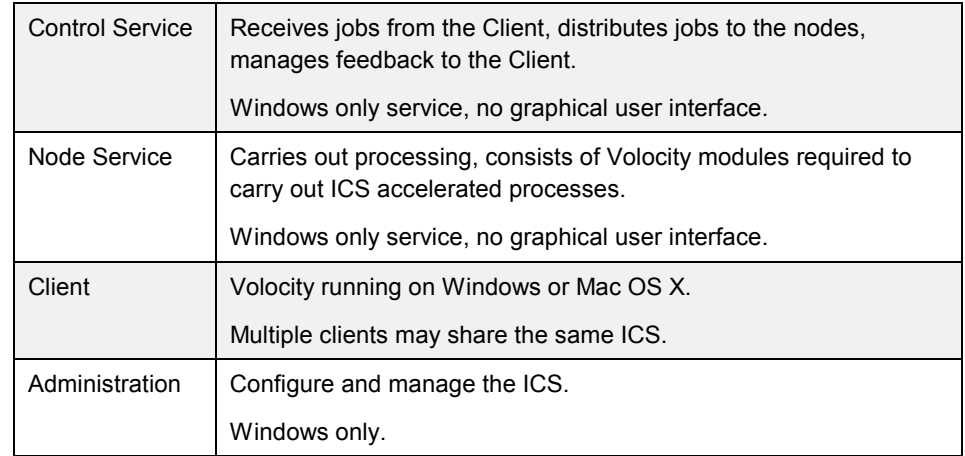

The ICS Control Service, Node service and Administration tool software components are available in a single, unified, ICS installer

#### System Administrator

It is recommended that one person manages the Computing Server and takes responsibility for configuring the system. This person is referred to as the "system administrator" in this guide.

#### <span id="page-5-0"></span>System Requirements

The computer hardware market changes rapidly and, as a result, information about recommended system requirements also changes. Please refer to the Technical Note 440 published on the Support area of the web site,

[http://www.cellularimaging.com](http://www.cellularimaging.com/)

for the most up-to-date specifications.

#### Nodes

A node is a single machine, but it may contain multiple processors which in turn may contain multiple cores.

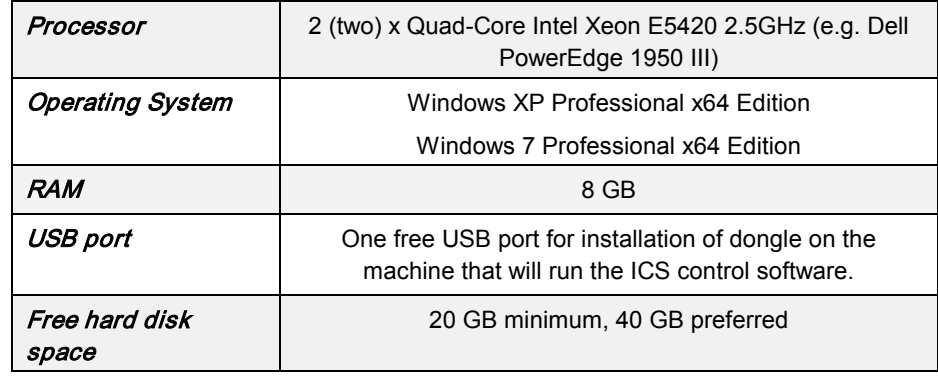

The ICS nodes must be set to 'never sleep' and should not be switched off.

ICS nodes must have adequate page file to carry out processing. We recommend setting a custom size where the initial and maximum page file is 20000 MB.

Installation of the ICS can only be performed using an account on the computer with administrator privileges. Users of the Computing Server Administration tool require a Computing Server administrator account to be set up on the Computing Server. Users of Volocity do not require administrator privileges to connect to the Computing Server.

The ICS is implemented using Windows services. A service is a program which can run in the background even if no other user is logged in. The ICS services start automatically when the machine on which they are installed is turned on. Each ICS node runs an instance of the Node service.

Virtualization of the operating system installation is not recommended. Virtualization is not recommended for performance critical applications such as the ICS. Additionally some virtual environments are known to be unstable when running on multiple processors.

#### Control

The Control service should be installed on one of the nodes. This service distributes jobs to the other nodes.

#### Administration

The administration tool is available for Windows only and can be run on any PC which meets the minimum required specification.

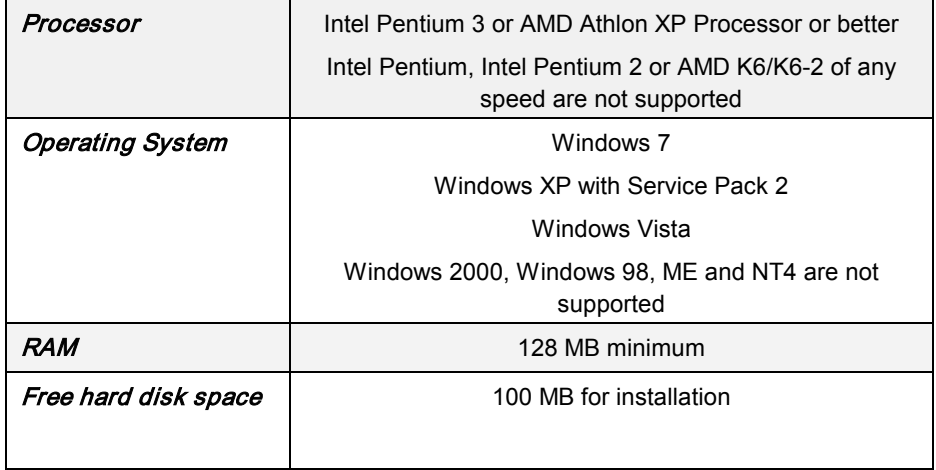

#### Network

The Imaging Computing Server uses TCP/IP to communicate between the server and the client - the client computers must be able to contact the server using TCP/IP.

The node running the Control service must have a static IP address.

By default the server uses TCP port 15003, although this can be changed in the server application.

If this port is blocked by a firewall on the computer on which any software component of the ICS is installed there will be problems connecting clients to the ICS and/or administrating the ICS. Windows Firewall is enabled by default on many systems and the ICS service creates an exception

July 2004 7

in this firewall when it runs. For all other firewalls consult the documentation or your network administrator.

The ICS will generate high volumes of network traffic as data is send between clients and nodes – for best performance the clients and nodes must be on a single high-speed network (e.g. a switched 1000baseT Ethernet network).

#### Client Machines

Mac OS X and Windows clients can be served by the ICS. The system requirements for a client computer depend on the type of application that that computer will run. If the client machines are to share processing with the ICS nodes then they should be of a similar specification to avoid becoming a bottleneck in the processing. See Technical note 263: System Requirements for Volocity on the website.

http://www.cellularimaging.com/support

## <span id="page-8-0"></span>Installing the Imaging Computing Server

1. Administrative privileges are required to install software. Choose a computer to be the ICS control. Double-click the installer icon and follow the instructions on screen to install the Control, Node and Administration software. Note the IP address of this computer. Plug the dongle into a free USB port on this machine, after running the installer.

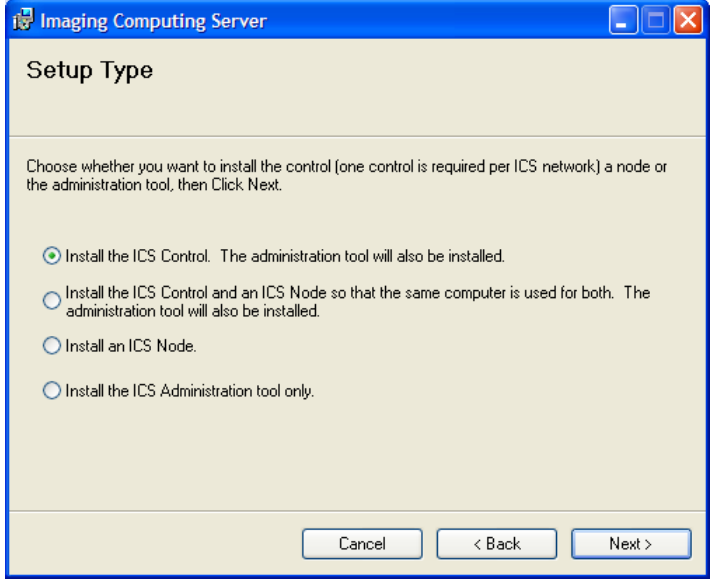

2. Install the ICS Node service on each of the node machines. During the installation process you will be asked to enter the IP address of the Node that is running the ICS Control service. Enter the IP address of the computer from step 1.

The ICS will not work if it is prevented from sending information by a firewall. Windows Firewall is enabled by default on most systems and the ICS services will create an exception in the firewall when they run. For all other firewalls the exception will have to be created. See the section ["Firewalls and Virus Protection"](#page-28-0) starting on page [29.](#page-28-0)

- 3. To start the Computing Server Administration tool and begin configuring the ICS, find the application in the Start menu, Start>Programs>Imaging Computing Server>ICS Administration.
- 4. If the ICS Control service is already running the following dialog will be shown.

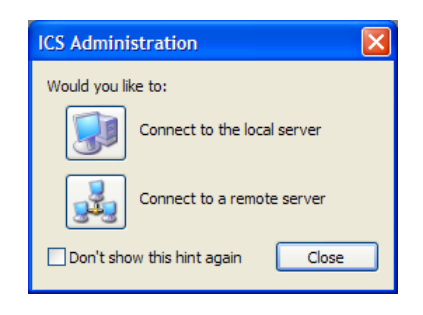

Choose the option to Connect to the local server.

5. If the ICS Control Service is not already running it can be started from the Computing Server Administration Tool. If running Windows 7 you will need to start the ICS Administration application with administrator privileges. Right click on the ICS Administration item in the Start menu and select Run as Administrator.

At the prompt, select Start an ICS Control on this computer, which is the server running on the machine currently being used.

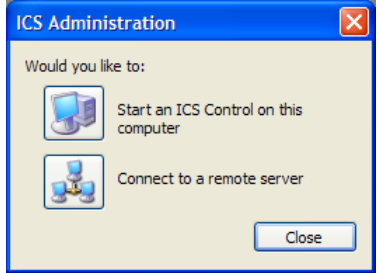

If this hint is not displayed, choose Start Server from the File menu.

5. The server will then require a user ID and password to allow access.

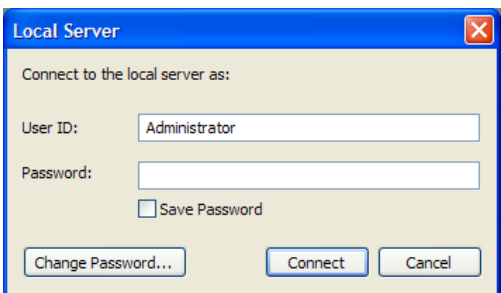

The User ID 'administrator' with no Password should be used at this point. This is a default user setup on the ICS to allow initial access, before it is configured. You will be asked to set a new password to prevent unauthorised access to the server. The user, 'Administrator', is a member of a pre-existing group called 'Administrators'. Any additional user, who is to be given ICS administration privileges, must be added to this group. Neither the 'Administrator' user ID nor the 'Administrators' group may be deleted.

The ICS Administration will start, showing the Computing Server Status.

#### Computing Server Status window

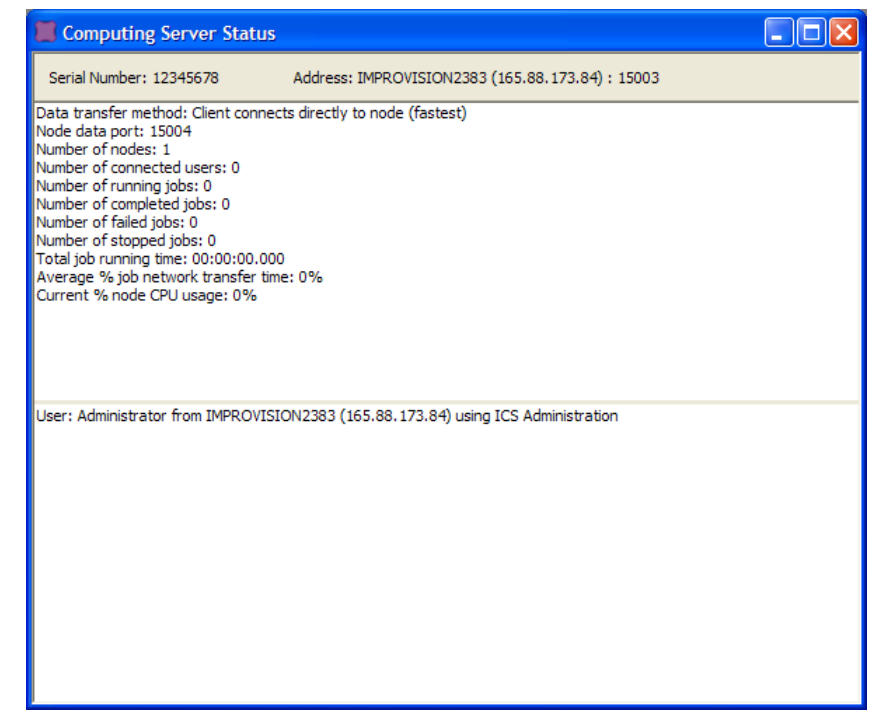

The address shown in the Computing Server Status window is the IP address of the machine running the ICS Control service.

Once logged on to the server via the Computing Server Administration tool, configure the ICS, as described in ["Configuring the Imaging Computing Server"](#page-14-0) on pag[e 15.](#page-13-0)

When the ICS Administration tool has been run as an administrator from the start menu it can also be used to start and stop the ICS.

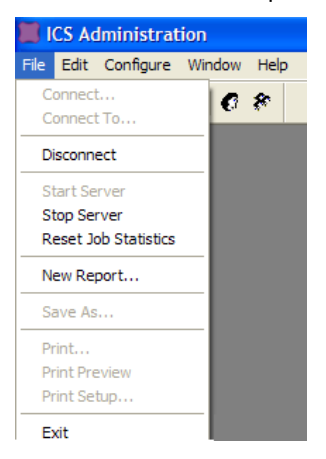

#### Remote Administration of the ICS

It may be more convenient to administer the Computing Server from a machine that is not one of the nodes, for example your desktop machine. If you wish to administer the Computing Server from another Windows machine, install only the ICS Administration tool. You will be asked to enter again the IP address of machine that is running the ICS Control service.

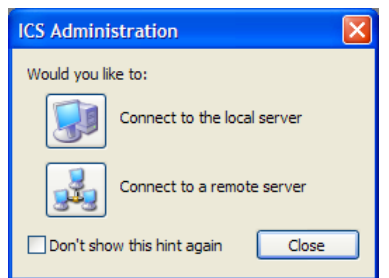

Choose the option to Connect to a remote server. You will need to enter the IP address of the machine running the ICS Control service.

### <span id="page-12-0"></span>Important backup information

The ICS stores the users and groups, plus usage logs for report generation in a database. This must be considered in the backup strategy for the system. The files are located as follows:

```
Windows XP:
```

```
C:\Documents and Settings\All Users\Application Data\Imaging Computing
Server.
```
Windows 7:

C:\Program Data\Imaging Computing Server

This folder is hidden by default, show hidden files, folders and volumes to reveal it.

#### <span id="page-12-1"></span>Installing client machines

- 1. If you have received a Volocity CD, insert this into the drive of a client machine. You may also download the relevant installer for the product from the website: <http://www.cellularimaging.com/downloads>
- 2. Double-click the installer icon and follow the instructions on screen. It may be necessary to perform additional installations of hardware drivers for devices to be controlled by the software. Without these drivers additional hardware will not work.
- 3. Repeat this process for each of the applications and each of the client machines.

The ICS must be configured for users and groups before client machines may log on. See ["Configuring the Imaging Computing Server"](#page-14-0) on page [15](#page-13-0) for details.

## <span id="page-14-0"></span>Configuring the Imaging Computing Server

### <span id="page-14-1"></span>**Overview**

Once the Computing Server is installed, users and groups must be created before any clients can log on.

Users and groups can also affect what can be extracted from reports produced by the ICS. ICS administrators are advised to read the section on ["Reports"](#page-20-1) on page [21,](#page-20-1) before deciding on their users and groups.

#### <span id="page-14-2"></span>Create users

Only registered users may log on to the ICS. Everyone who is to be allowed to log on must be given a user ID. Passwords are optional.

1. Select Users… from the Configure menu. There is already a user called 'Administrator' defined. This is to allow administration of an ICS.

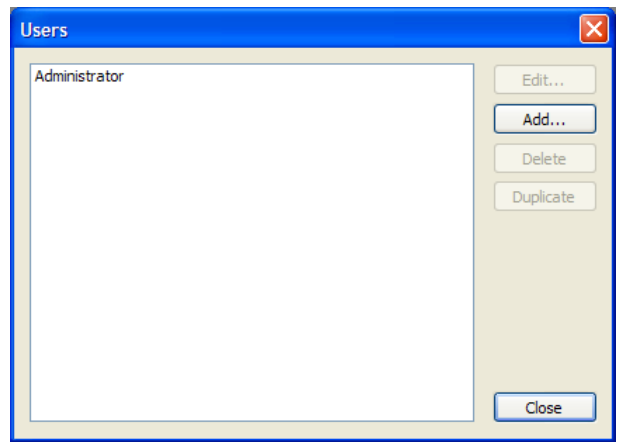

2. Click Add…. Enter the user name in User ID: (and set up a Password, if required).

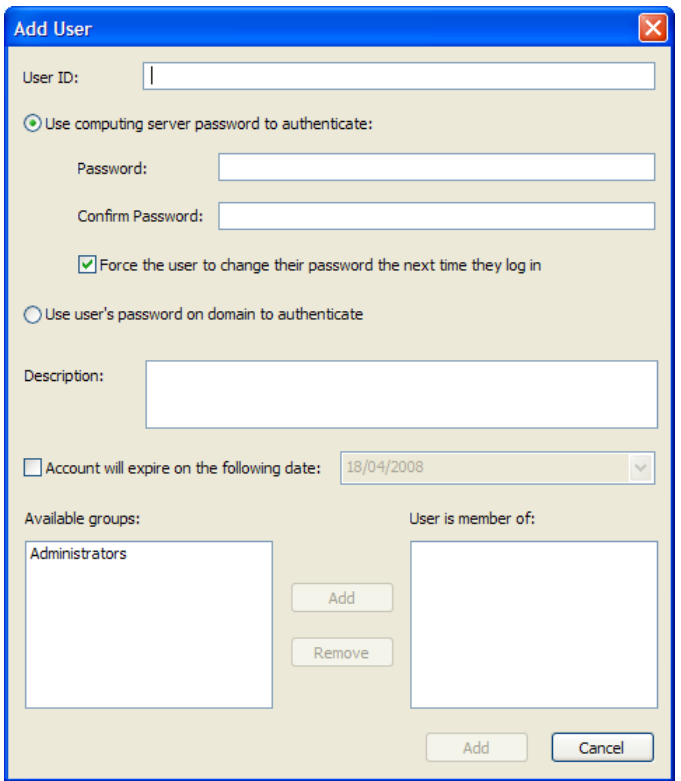

To make it easier to remember user IDs, we recommend a naming convention, such as: first initial, surname.

- 4. At this stage we have not created any groups, so the Available groups: field may be left blank. We will collect users into groups at a later point in the configuration process. However, once groups have been created, new users can be made members of a pre-existing group in this dialog, at the same time as the User ID is created.
- 5. Click Save. The new user now appears in a list in the Users window.
- 6. Continue to add users until the required number have been added. Either click Add... or use Duplicate… to create a new user based on an existing one.

Note: You may like to create a guest account by configuring a user called 'Guest'. Do not set a password for this user.

## <span id="page-16-0"></span>Authentication against a domain

It is possible for users to authenticate against a Windows domain. The computer on which the ICS Control software is installed must be integrated in the domain to make use of this feature. To configure ICS user accounts for authentication against a domain, give each user the same ICS username as their domain username and choose "Use user's password on the domain to authenticate"

#### <span id="page-16-1"></span>Create groups

Groups help organize users for reporting purposes.

1. Select Groups... from the Configure menu.

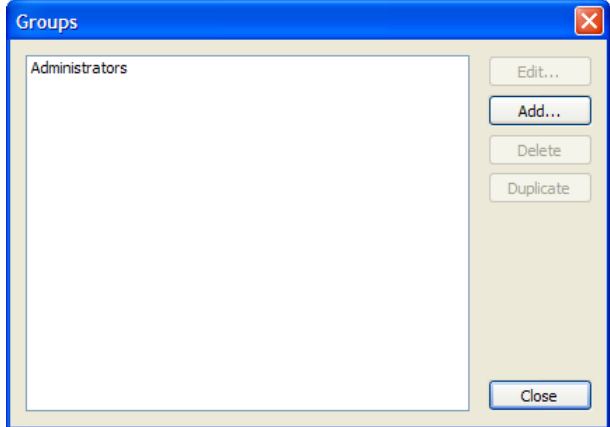

There will already be a group called 'Administrators' present. This allows administration of an ICS, using the Computing Server Administration Tool for Windows. Any additional users who are required to be administrators of the ICS in this way should be added to the 'Administrators' group.

July 2004 **17** 

2. Click Add….

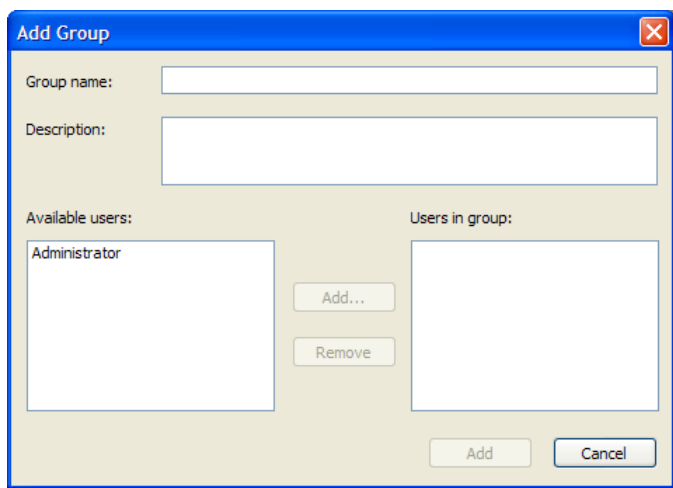

- 3. Enter a Group name and a brief Description of that group. For example, this could be the name of a lab or a project team.
- 4. From the list of Available users, select all users who are to be a member of this group and click Add to add them to Users in group.
- 5. Click Save to save the changes.

## <span id="page-17-0"></span>Editing Computing Server Configurations

You can now add new users and groups at any time. You can edit existing users and groups by selecting the required item in the relevant window and clicking the Edit... button.

## Working with the Imaging Computing Server

### <span id="page-18-1"></span><span id="page-18-0"></span>Computing Server Status

If the Computing Server Status window is not visible on the screen select Show Status Window from the Window menu.

The header part of this window shows the serial or dongle number of the server dongle, plus the IP address and port of the server machine.

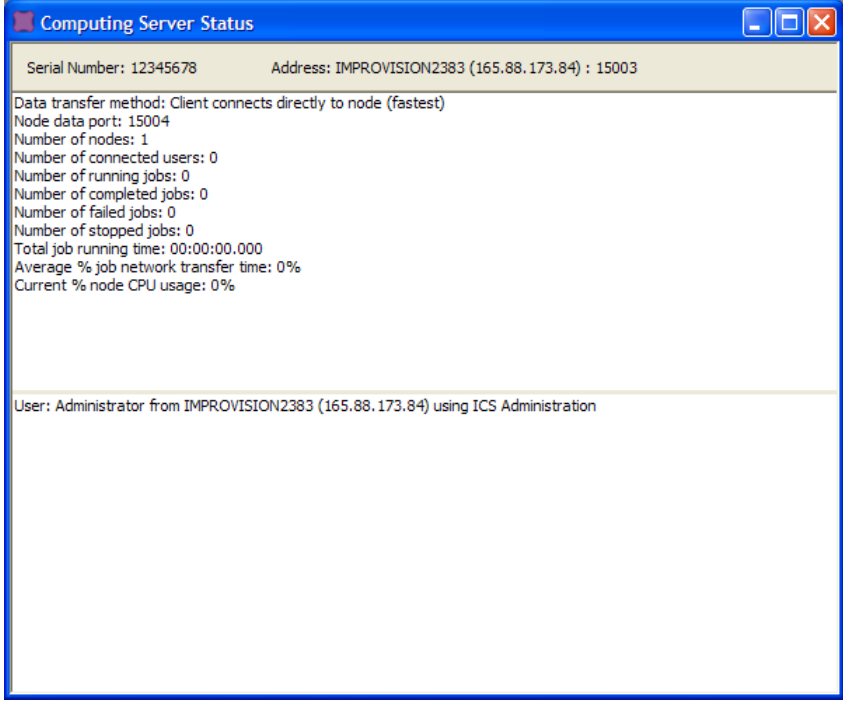

The top portion of the window summarises the setup of the ICS.

The lower portion of the window will show information relating to client machines as they connect to the server, including the client IP address.

## <span id="page-19-0"></span>Computing Server Session Log

The session log records the activity of the server application including all error messages. Error messages do not appear as alerts. Always check the session log, if a problem with the server is suspected. If you contact the Technical Support desk with a query, they may ask for a copy of the session log.

- 1. Select Show Server Session Log from the Window menu.
- 2. Use the buttons at the top of the Session Log window to save the session log to disk, or email the session log.

Save to disk **Email** 

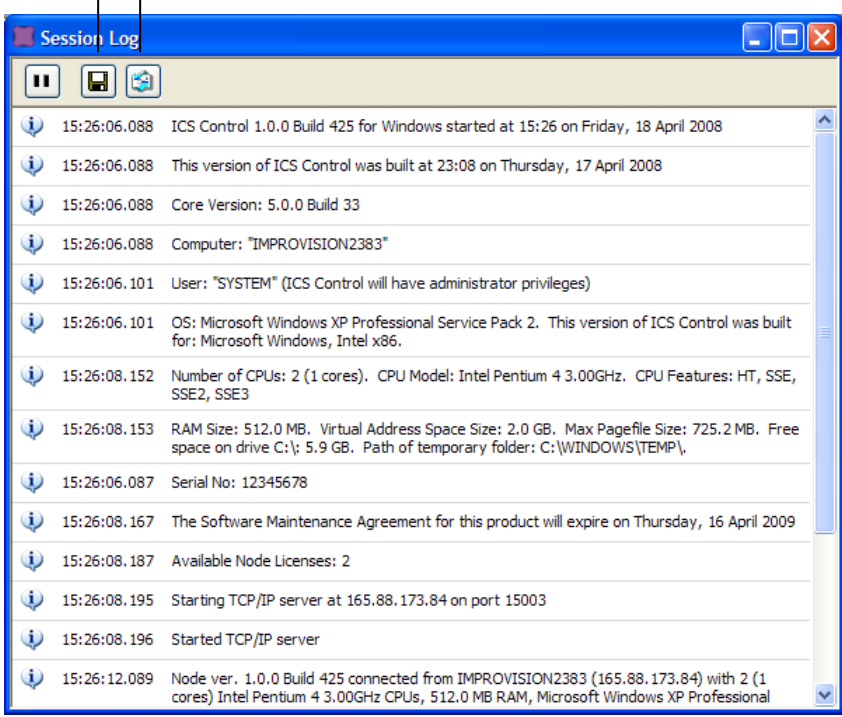

## <span id="page-20-0"></span>Jobs Users and Nodes

For greater detail about the jobs that are running, users that are logged on and individual node performance view the relevant window. Show Jobs, Show Users and Show Nodes are listed under the Window menu.

### <span id="page-20-1"></span>**Reports**

The log of information for reporting is continuous, it will be retained even if you quit and restart the ICS.

- 1. Select New Report... from the File menu.
- 2. Select the time frame of the report by setting From and To dates.

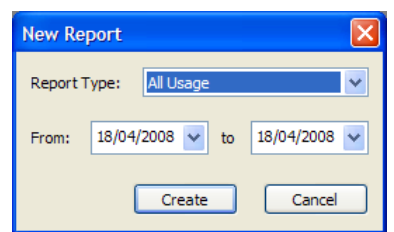

3. Select a Report Type.

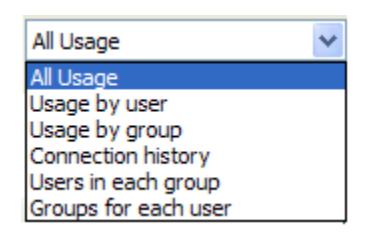

- Choose Usage by user, or Usage by group to view ICS usage according to user ID or group. For each user or group the number of sessions and hours of CPU usage will be shown. Use this report to obtain information for billing individuals or groups for their time on the imaging system.
- The Connection history report provides detailed analysis, for example, who was using the server at 3.15 on Monday  $1<sup>st</sup>$ . It will also show how much CPU time was used at each connection.

July 2004 21

- The reports Users in each group and Groups for each user may be used as a record of the configuration of the system for reference.
- 4. Click OK to generate a preview of the report.
- 5. Once the report has been previewed it may be saved as a text file to export for further analysis or presentation, or it may be printed from the ICS application. Select the appropriate option from the File menu.

## <span id="page-22-0"></span>Unlocking additional licenses

When you purchase licenses for additional nodes from PerkinElmer, you will receive an unlock code which, when entered in the appropriate location on the server application, will enable an increased number of nodes to connect to the control.

1. Select Unlock Code... from the Configure menu.

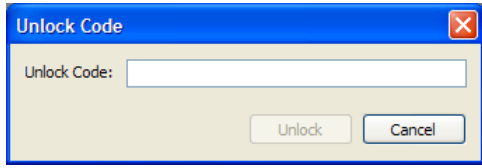

- 2. Enter the code provided, exactly as it appears in the communication sent from PerkinElmer, and click OK.
- 3. In the Computing Server Session log you will be able to see the increased number of node licenses.
- 4. Install the node software on the new computers and they will be added to the ICS.

### <span id="page-23-0"></span>Setup Network

The default TCP/IP port used by the ICS is 15003. It is possible that there may be a conflict on this port on the server machine. This will be apparent to the network support personnel for your institution or building and they may ask you to change the port used by the ICS to solve the conflict. They may suggest an alternative port number to use.

1. Select Setup Network... from the Configure menu.

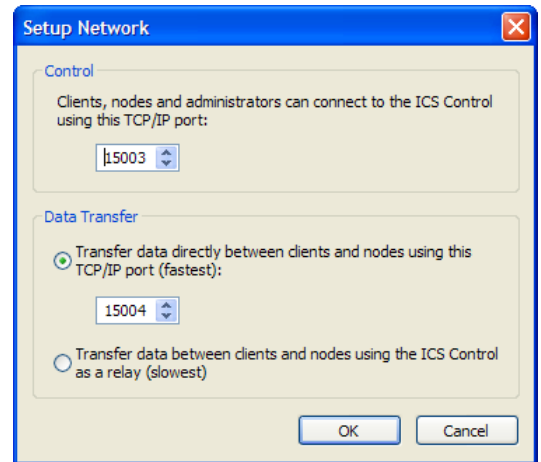

- 2. Change the TCP/IP Port number in the dialog.
- 3. Click Save to activate the change. All of the associated nodes are updated to the new TCP/IP port.
- 4. After changing the TCP/IP port of the ICS please advise all users of the server that they will need to enter an alternative port number in the Computing Server preference.

Data transfer is by default directly between the clients and nodes for speed, if however this form of communication is not reliable force all data to go via the ICS Control. This will substantially increase the network overhead.

## Using the Imaging Computer Server

<span id="page-24-0"></span>Volocity clients must be configured to use the ICS to accelerate eligible processes.

1. Start Volocity. Select Preferences... from the Edit menu (Windows) or the Volocity menu (Mac OS). In the Preferences dialog select Servers.

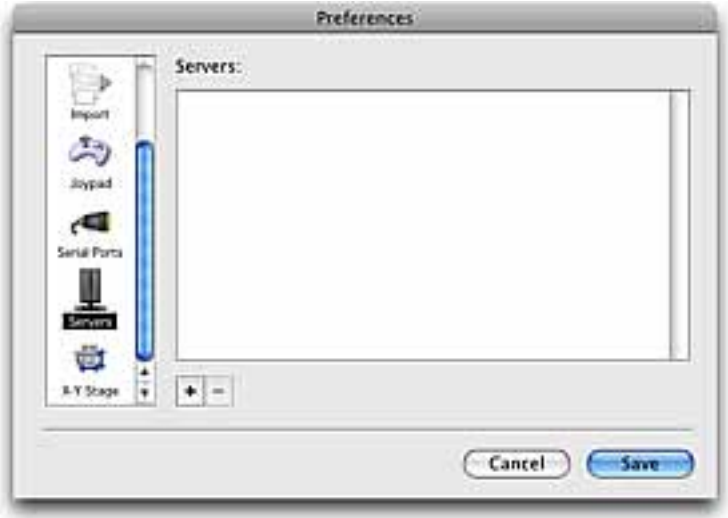

2. Click the "+" (plus) sign to configure a new server connection.

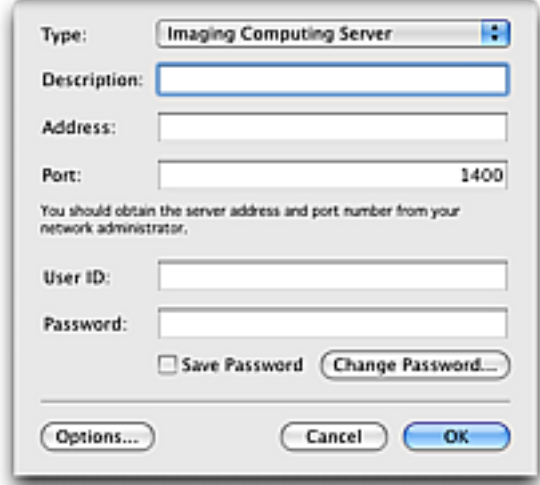

- 3. Set the Type: to Imaging Computing Server. Enter the address and port details for the computer running the Control Service. Enter a User ID and Password for the ICS at this address.
- 4. Click the Options... button to configure the use of the ICS by this Volocity client.

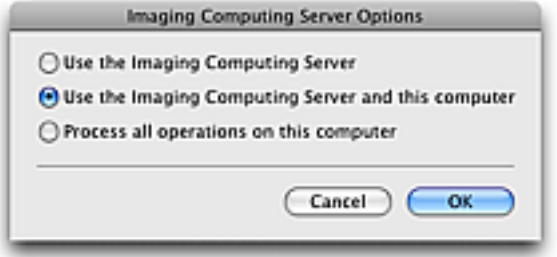

- Use the Imaging Computing Server all jobs will be sent to the ICS **In**
- Use the Imaging Computing Server and this computer to allow your computer to work on your jobs alongside the ICS. Select this option only if your computer is of comparable or higher specification to the node computers. A lower specification computer will create a bottleneck in the processing and may slow the overall process down. A comparable computer will increase the speed of processing. If there are jobs queued on the ICS ahead of yours, progress will still be made on the local computer. This computer will only be used as a node for processes started on this computer.

**Process all operations on this computer** the ICS will not be used.

Every process that can be accelerated by the ICS will require the data to be broken down into jobs. The way the data is broken down i.e. the definition of a job varies depending on the supported operation.

#### Iterative Restoration

1 job is 1 image (1 channel, 1 timepoint)

Or

1 job is 1 block if Break image into blocks is enabled in the restoration dialog.

Block size is calculated using RAM/processor determined using total amount of RAM in all nodes divided by total number of processors in all nodes.

#### Remove Noise

1 job is 1 timepoint or channel (e.g. a 10 timepoint series with 2 channels would result in 20 jobs).

#### **Measurements**

1 job is 1 timepoint

#### Ray Tracing

1 job is 1 tile in the raytraced image.

## <span id="page-26-0"></span>Upgrading the ICS

PerkinElmer has a policy of regular updates to all products. Upgraded versions of the ICS will affect the ICS Control and Node services and the ICS Administration tool. It will therefore be necessary to install upgrades on all the machines involved.

Upgrading the Imaging Computing Server is simple:

- Download the ICS installer. Run the installer on each of the nodes updating the Node and Control services as appropriate.
- Run the ICS installer on each machine where the Administration client is installed to update the client
- **All the information relating to users, groups and configurations is stored on the** server, so there is no need to modify the client installations in any way.

Note: It is important that the latest version of the ICS and Volocity is used on all client and node computers. New versions of the ICS may not be compatible with old versions of Volocity and vice-versa.

## Firewalls and Virus Protection

### <span id="page-28-1"></span><span id="page-28-0"></span>Firewalls

In order for the ICS Administration application to communicate with the Control application and for data to be transmitted between the client and the nodes it must be possible for these applications to cross any firewall on the system. An exception in Windows Firewall for Windows XP and Windows 7 is made automatically when the ICS services start. For all other firewall implementations you will need to ask your network administration for assistance.

### <span id="page-28-2"></span>Virus Protection

Real-time anti-virus scanning on client and node computers will severely impair performance. Realtime scanning must be disabled for Volocity and ICS applications.

The ideal solution is to disable real time-protection or scanning for the ICS.

If this is not possible disable real-time protection for Volocity data files, since these are the file types that the ICS will be processing. Volocity file types are:

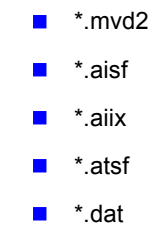

Only if neither of the first two options is possible should real-time protection by the anti-virus software be disabled. This will disable real-time protection for the whole computer.

Consult the documentation for your anti-virus software for specific instructions on disabling real time anti-virus protection.

## Troubleshooting

#### <span id="page-30-1"></span><span id="page-30-0"></span>Windows dongle-related errors

The ICS is dongle protected. The USB dongle requires a driver to operate and this driver is installed by the ICS installer.

IMPORTANT: You must not plug the dongle in until after the Computing Server has been installed for the first time. If you plug the dongle in before the installation program finishes, it will not be detected by Windows.

#### When starting the Imaging Computing Server

You may see the following error message when trying to start the ICS:

'The command could not be completed because the dongle was not found (2600)'

To correct this problem:

- 1. Right-click on the "My Computer" icon and select Properties.
- 2. Click Device Manager and look for an icon with a yellow exclamation mark next to it called "Unknown USB Device", or similar.
- 3. Click this icon, click Remove, and then click Refresh. Windows should then redetect the dongle and install the correct driver.

Installing subsequent versions of the ICS does not require removal of the dongle.

### <span id="page-30-2"></span>Starting and Stopping ICS Services

If, for any reason, the ICS node and/or ICS control services do not start automatically the services will have to be started manually.

Indications that ICS node or control services are not running include:

- Computing Server Status shows fewer nodes than expected are running
- Control service can't be started from the ICS Administration tool

July 2004 31

■ Volocity returns the error message 'The command could not be completed because the Computing Server has no nodes'

To manually start or stop ICS services go to the Services Control Panel. This may be listed under System and Security> Administrative Tools. If they have been installed the ICS Control Service and ICS Node Service will be listed.

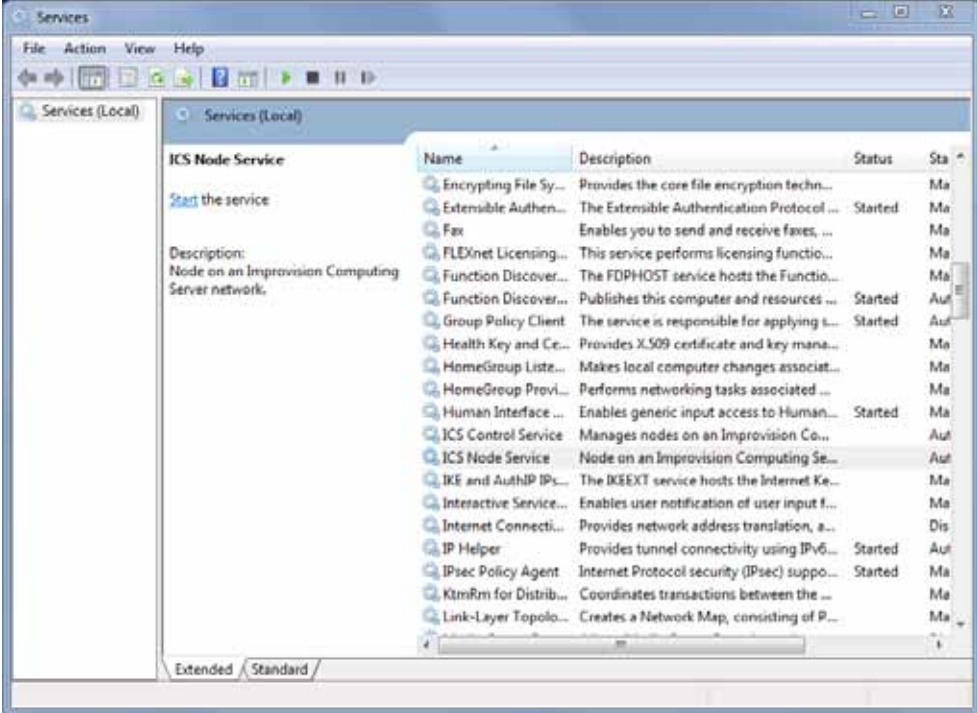

Click the relevant option to start or stop the service.